# **BEDIENUNGSANLEITUNG**

# IP-Pegelwandler-Serie MPW

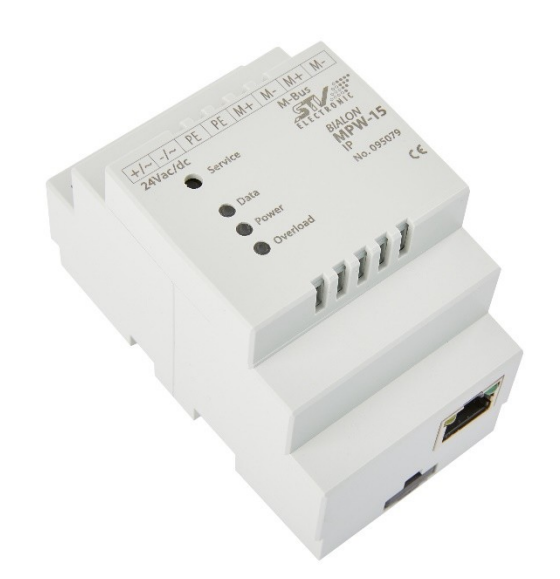

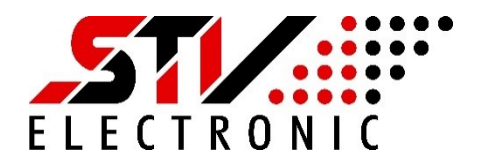

befolgen.

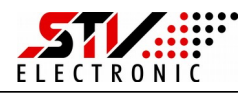

## **SICHERHEITSHINWEISE**

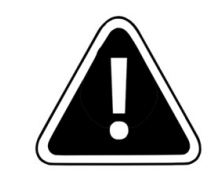

Einbau und Montage dieser elektrischen Geräte darf nur durch eine Elektrofachkraft erfolgen.

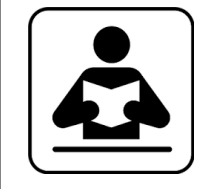

Lesen Sie diese Bedienungsanleitung aufmerksam durch. Alle Sicherheitsanweisungen sind zu

# **SERVICE und SUPPORT**

Bei Fragen zu unseren Produkten oder für Unterstützung bei der Inbetriebnahme steht Ihnen unser Service gern zur Verfügung.

Sie erreichen uns Montags bis Freitags von 8:00 bis 16:00 Uhr unter:

**STV Electronic GmbH Service Tel: +49 (0) 5207 – 9131 – 0 e-mail: [info@stv-electronic.de](mailto:info@stv-electronic.de) web: [www.stv-electronic.de](http://www.stv-electronic.de/)**

# **Produkt- und Leistungsbeschreibung**

#### **Bestimmungsgemäßer Gebrauch**

Die Pegelwandler der IP-Serie sind bestimmt zur Wandlung von M-Bus Signalen in andere Signalformen wie z.B. RS-232, RS-485 oder Ethernet. Die Pegelwandler sind ausschließlich für den Betrieb an geschlossenen Einsatzorten (z.B. Schaltschrank) geeignet.

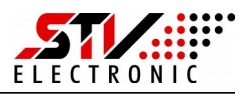

#### **Technische Daten**

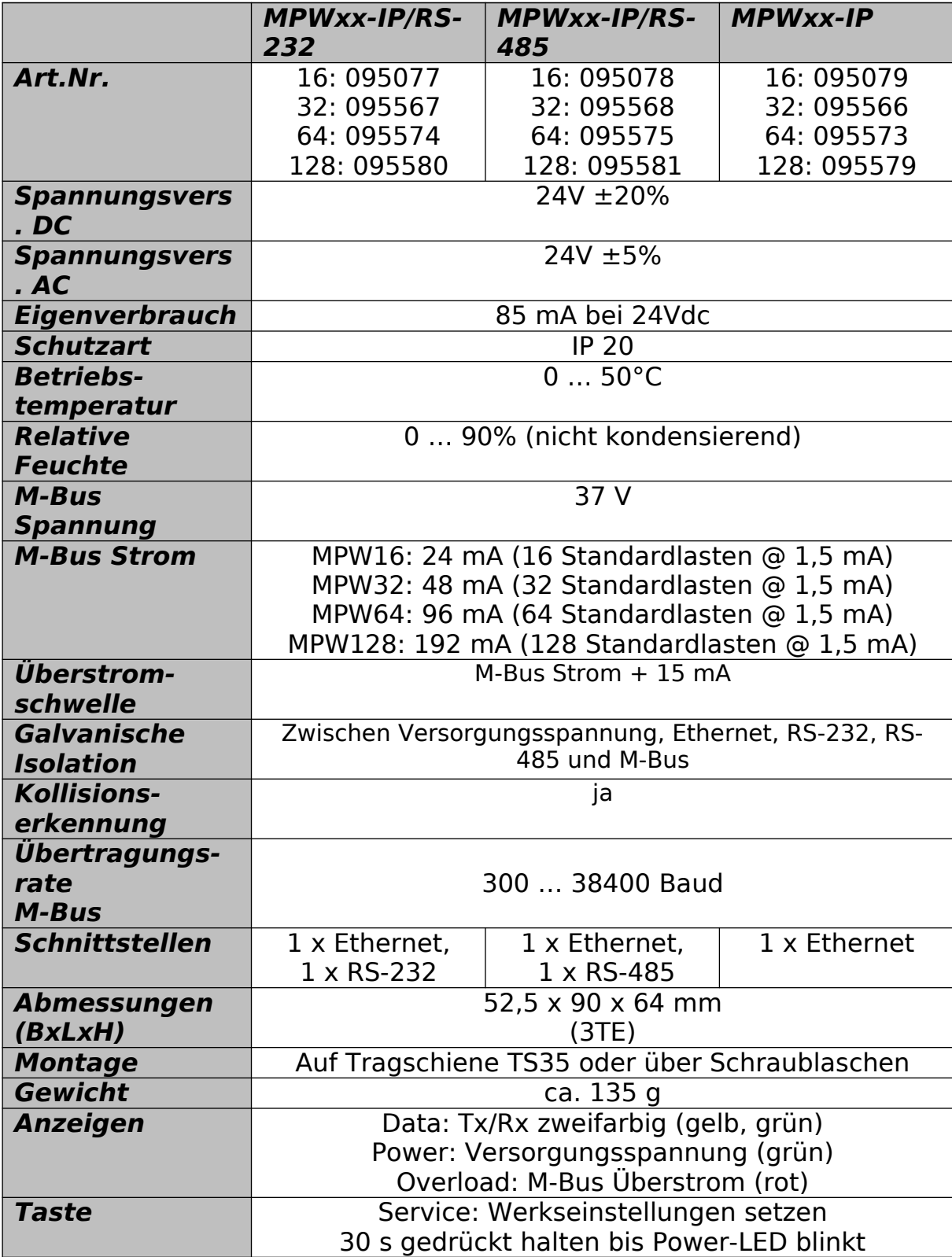

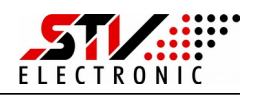

# **Montage**

#### **Montage auf Tragschiene**

Die Pegelwandler können auf handelsüblichen Tragschienen vom Typ TS35 durch aufrasten montiert werden. Ein einzelner Pegelwandler nimmt dabei eine Breite von 52,5 mm (3TE) ein.

#### **Montage mit Schraublaschen**

Um die Pegelwandler mit Schraublaschen zu befestigen, müssen die schwarzen Laschen auf der Rückseite des Gehäuses nach außen geschoben werden, bis sie einrasten.

Im eingerasteten Zustand kann der Pegelwandler mit zwei Schrauben M4 (oben und unten) angeschraubt werden.

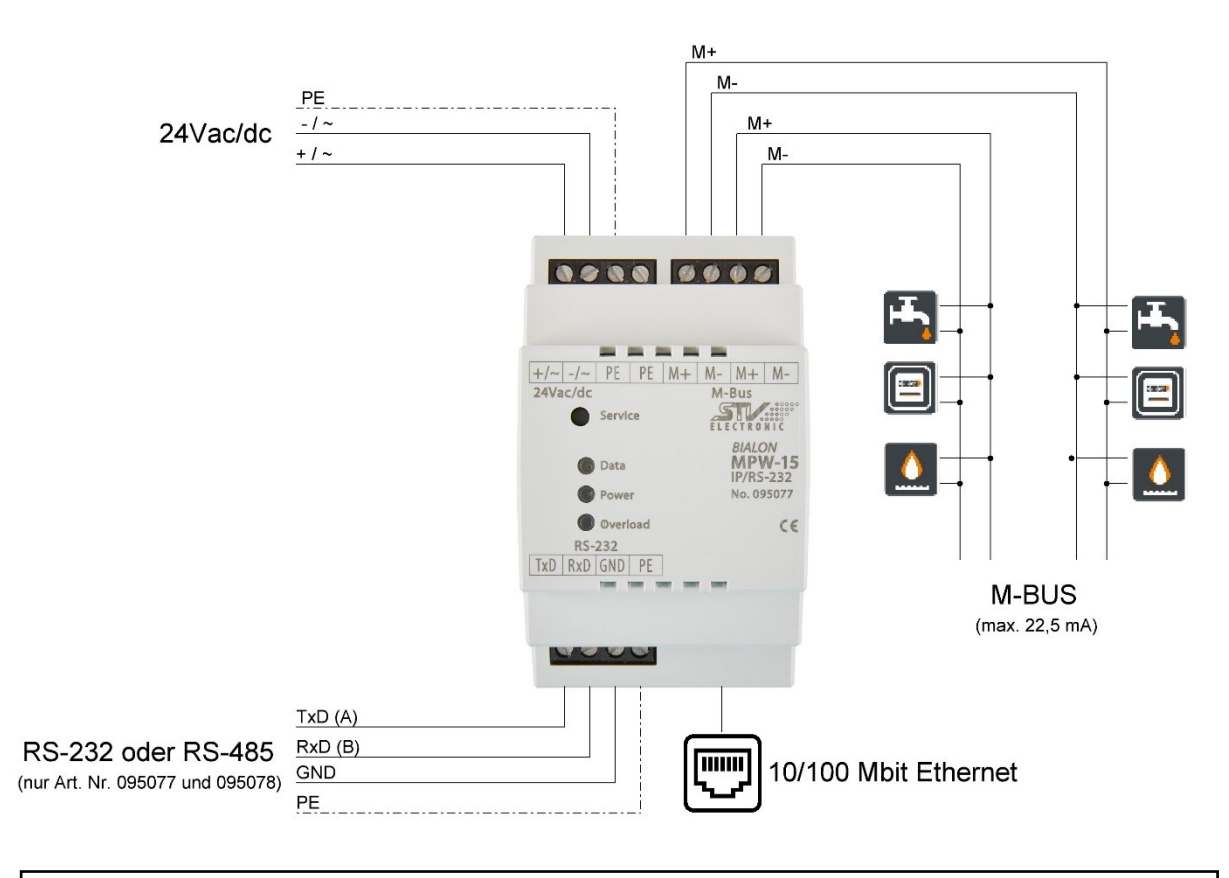

# **Elektrischer Anschluss**

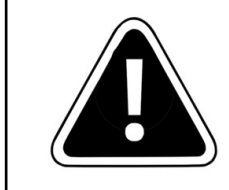

Einbau und Montage dieser elektrischen Geräte darf nur durch eine Elektrofachkraft erfolgen.

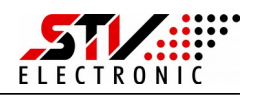

# **Inbetriebnahme und Erstkonfiguration**

#### **Der erste Start**

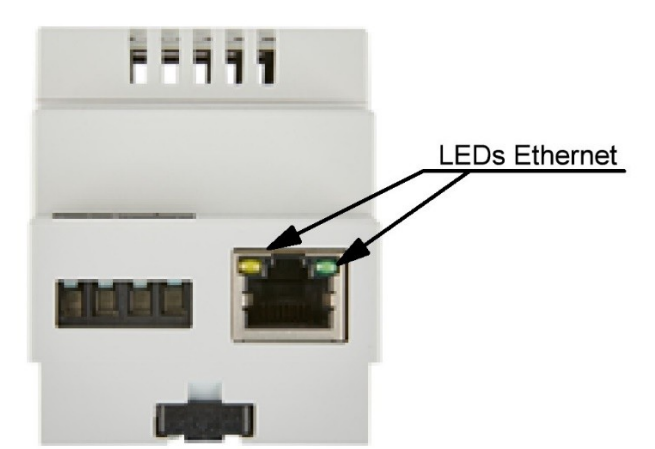

Nach Anschluss der Spannungsversorgung beginnt die grüne "Power"-LED zu leuchten. Stellen Sie sicher, dass das Gerät mit Ihrem Ethernet-Netzwerk verbunden ist.

Der Pegelwandler zeigt über seine in der Oberfläche integrierten LEDs den Betriebszustand an. Die Service-Taste dient zum aktivieren der Werkseinstellungen, falls das Gerät falsch konfiguriert ist.

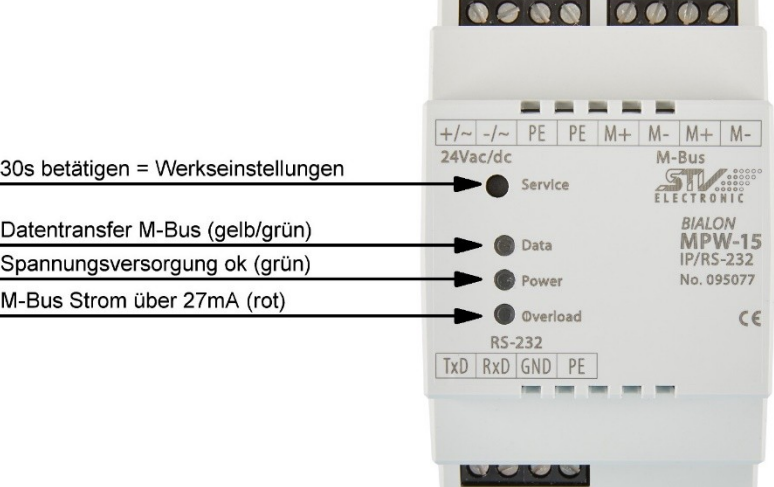

Das Gerät ist nun betriebsbereit und hat die eigenen IP-Adresse über DHCP konfiguriert, sofern im Ethernet-Netzwerk ein DHCP-Server verfügbar ist.

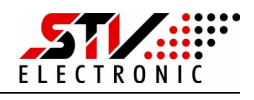

#### **Konfiguration über den integrierten Webserver**

Im Auslieferungszustand konfiguriert der Pegelwandler seine IP über DHCP selbst.

Bitte überprüfen Sie in ihrem Netzwerk, welche IP-Adresse der Pegelwandler bekommen hat. Falls Sie dazu die MAC-Adresse des Pegelwandlers benötigen, so finden Sie diese auf dem Geräteaufkleber seitlich am Gehäuse. Anstelle der IP-Adresse können Sie dann das Gerät per Alias ansprechen. Der Alias hat das Format "MBC<MAC-Adresse des Gerätes>".

Geben Sie z.B. [http://mbc40d8550e1501](http://mbc40d8550e1501/) in der Adresszeile Ihres Browsers ein, um ein Gerät mit der Mac-Adresse "40d8550e1501" anzusprechen.

Geben Sie die von Ihnen ermittelte IP-Adresse in die Adresszeile Ihres Browsers ein.

Sie sehen die Startseite des Pegelwandlers:

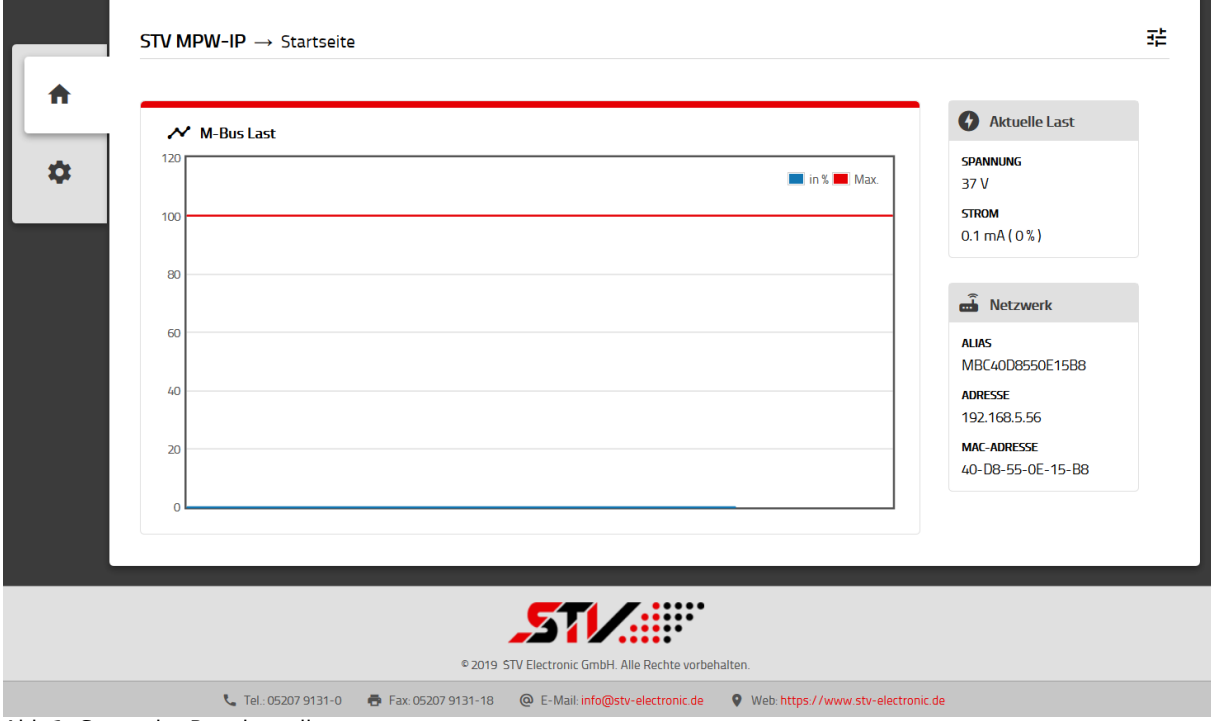

Abb 1: Startseite Pegelwandler

Die Startseite zeigt Ihnen einen schnellen Überblick über alle wichtigen Parameter des Pegelwandlers.

**M-Bus Last (Grafik):** Die Grafik zeigt den maximal zulässigen M-Bus Strom in % (rote Linie) sowie den momentan verwendeten M-Bus Strom in % (blaue Linie) im zeitlichen Verlauf an.

BEDIENUNGSANLEITUNG Pegelwandler-Serie MPW16-IP

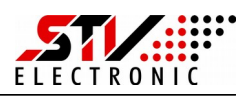

**Aktuelle Last:** Das Infofenster zeigt die aktuelle M-Bus Spannung sowie den aktuellen M-Bus Strom an. **Netzwerk:** Das Infofenster zeigt die MAC-Adresse, IP-Adresse und den Alias des Gerätes an.

Schalten Sie auf Einstellungen (Zahnrad-Symbol) um:

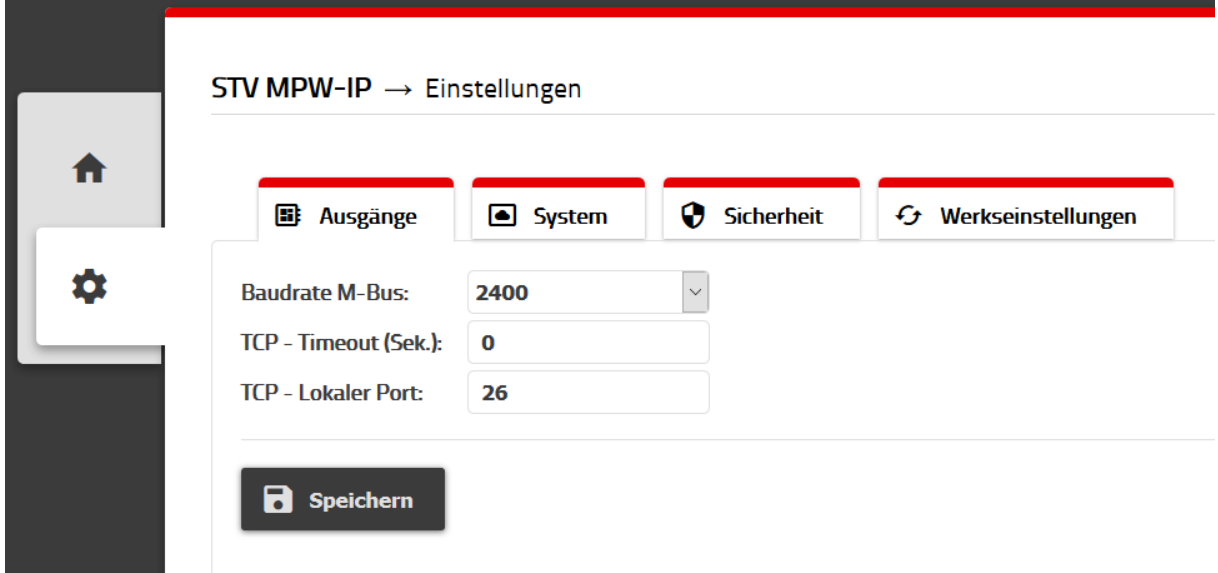

Abb 2: Einstellungen Ausgänge

Unter Einstellungen – Ausgänge können Sie folgende Einstellungen ändern

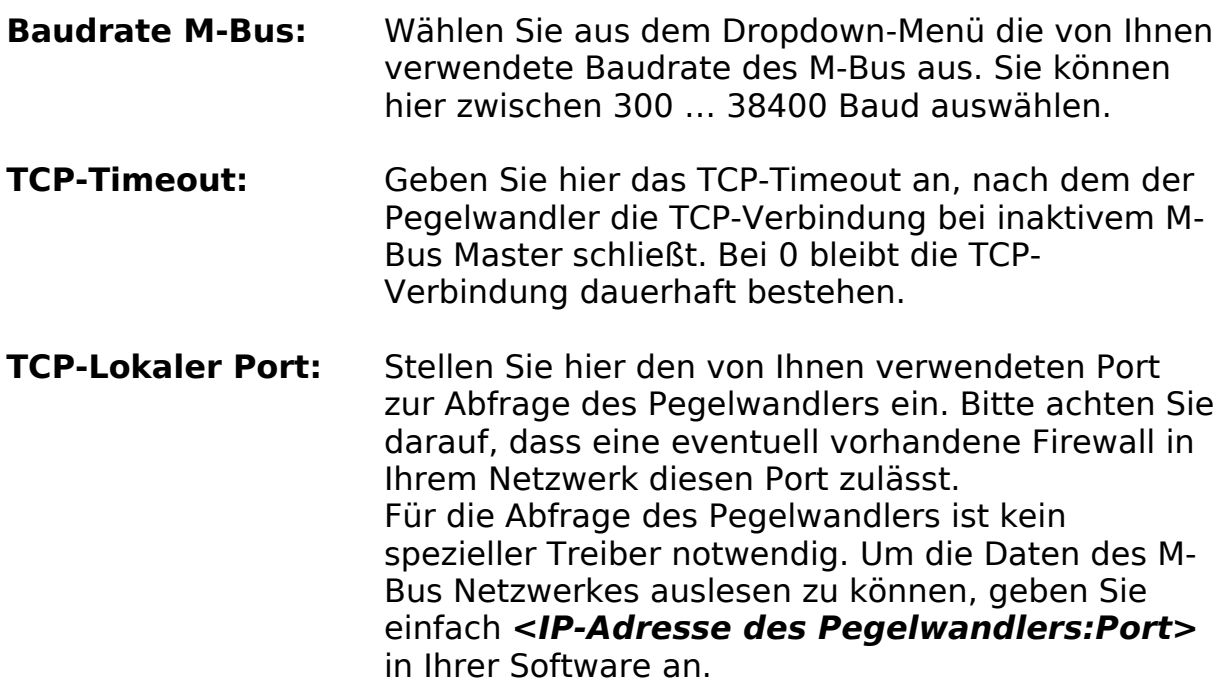

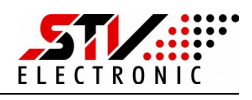

Grundsätzlich können Sie auf das M-Bus Netzwerk über beide vorhandenen Schnittstellen zugreifen (RS-232/485 und Ethernet bei Art. Nr.: 095077/78). Während dem Zugriff auf eine Schnittstelle ist die andere gesperrt, um konkurrierende Zugriffe zu vermeiden.

Beenden Sie die Änderung der Einstellungen immer mit dem Betätigen der "Speichern" Schaltfläche.

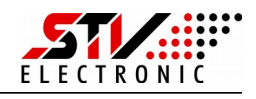

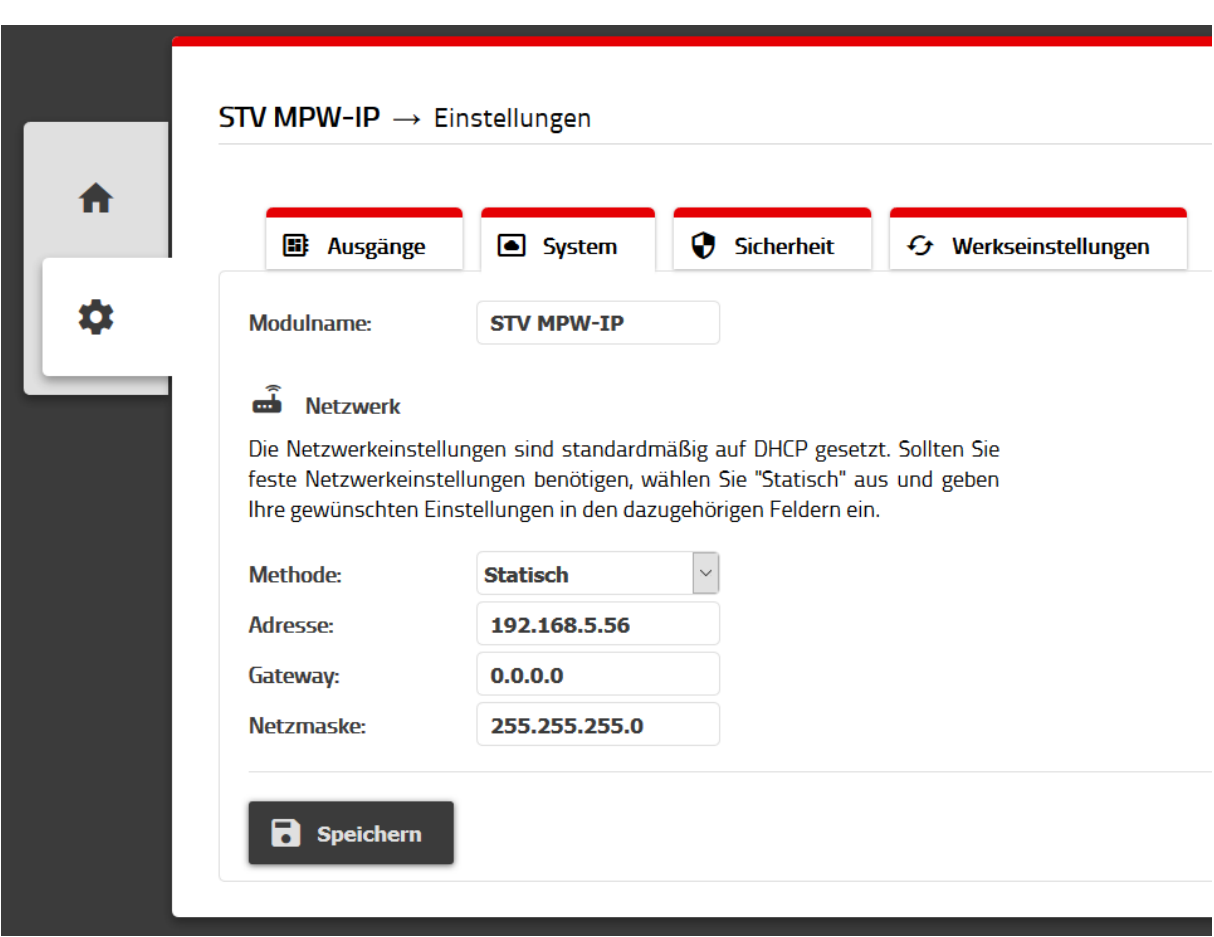

Abb 3: Einstellungen System

Unter Einstellungen – System können Sie folgende Einstellungen vornehmen:

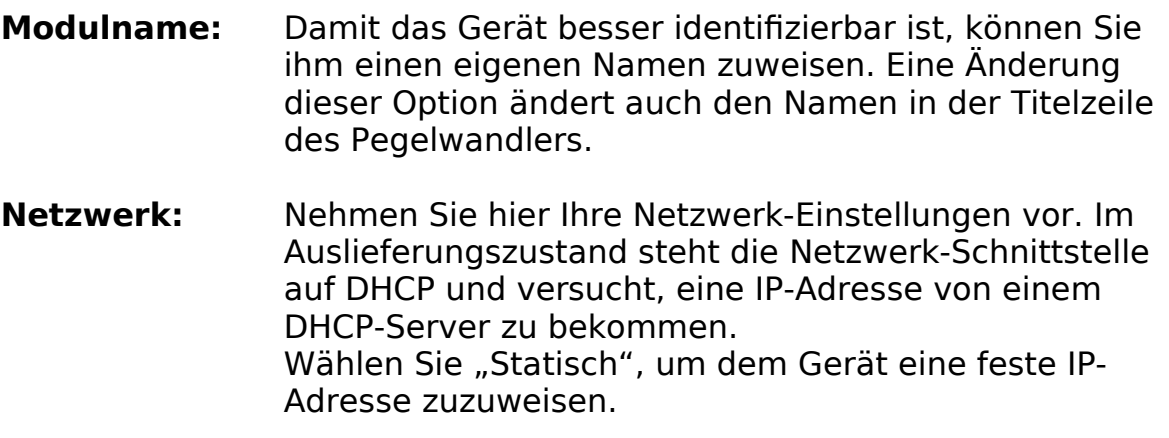

Beenden Sie die Änderung der Einstellungen immer mit dem Betätigen der "Speichern" Schaltfläche.

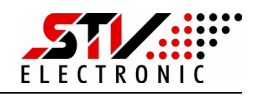

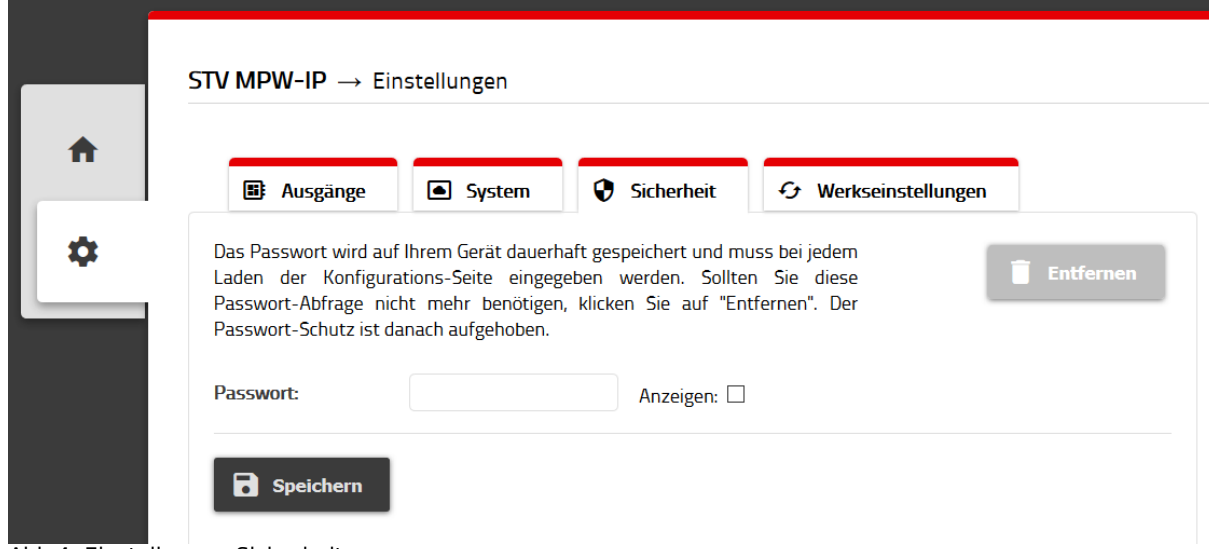

Abb 4: Einstellungen Sicherheit

Im Auslieferungszustand wird der Pegelwandler ohne Passwortschutz geliefert.

Um die Konfigurationsseite des Pegelwandlers vor unerwünschten Zugriffen zu schützen, können Sie hier ein Passwort vergeben.

Nach erfolgreich vergebenem Passwort müssen Sie sich bei Aufrufen der Konfigurationsseite anmelden, bevor Sie Änderungen an den Einstellungen vornehmen können.

Sollten Sie den Passwortschutz wieder deaktivieren wollen, so betätigen Sie die Schaltfläche "Entfernen".

Beenden Sie die Änderung der Einstellungen immer mit dem Betätigen der "Speichern" Schaltfläche.

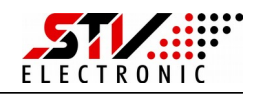

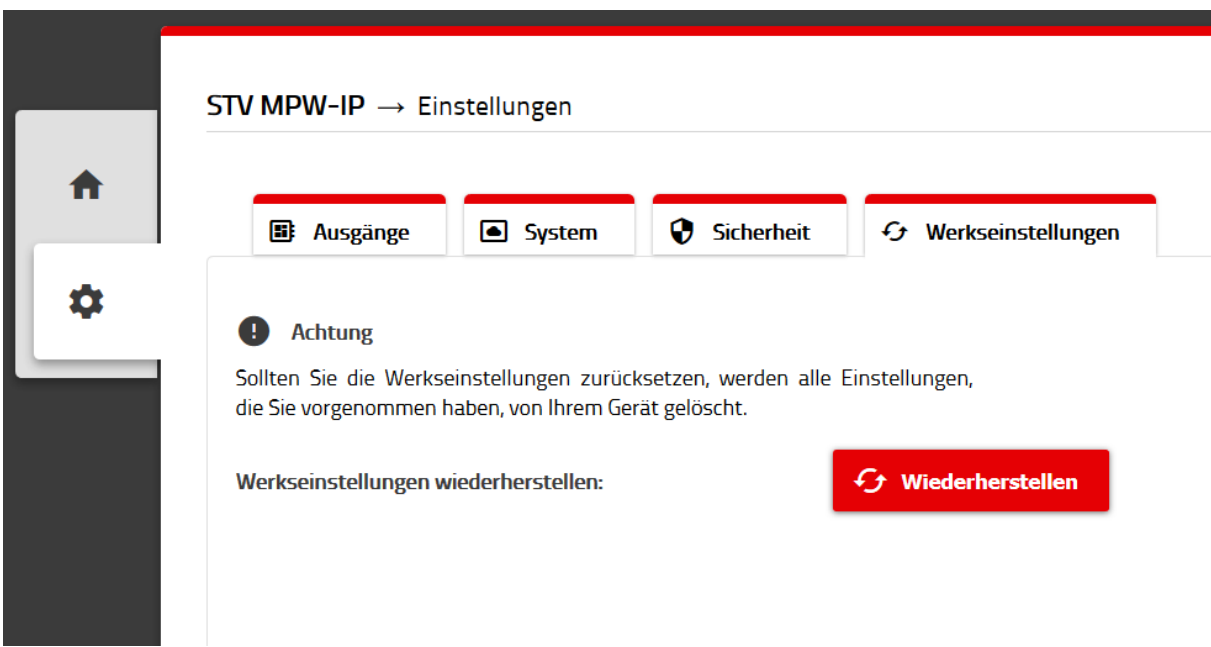

Abb 5: Einstellungen Werkseinstellungen

Mit Betätigen der Schaltfläche "Wiederherstellen" setzen Sie den Pegelwandler wieder auf eine Werkseinstellungen zurück. Zur Sicherheit müssen Sie diese Aktion vor Durchführung nochmals bestätigen. Danach startet der Pegelwandler mit Werkseinstellungen neu.

#### **Werkseinstellungen:**

Baudrate M-Bus: 2400 baud TCP – Timeout: 0 Sek. TPC – Lokaler Port: 26 Modulname: STV MPW-IP Netzwerk: DHCP

Sicherheit: kein Passwortschutz

#### **Werkseinstellungen über Service-Taste:**

Sollten Sie den Pegelwandler ohne Zugriff auf das Webinterface zurücksetzen wollen, so können Sie dies auch über die Service-Taste tun. Betätigen Sie die Servicetaste mind. 30s. Die Power-LED blinkt und der Pegelwandler startet mit Werkseinstellungen neu.

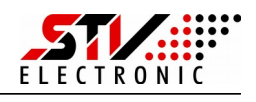

# **Spracheinstellung und Firmware**

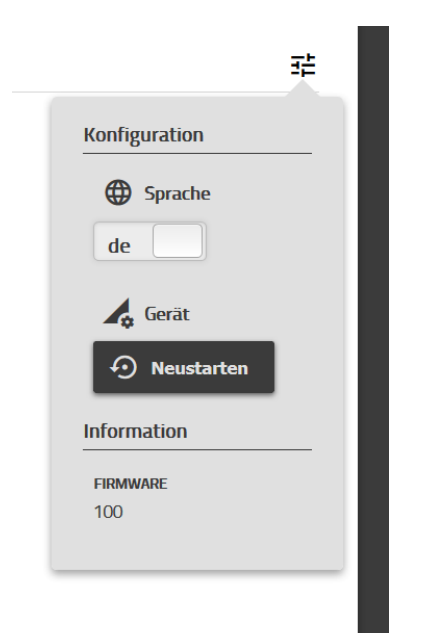

Abb 6: Konfiguration

#### **Ändern der Sprache zwischen Deutsch und Englisch:**

Betätigen Sie die "Konfiguration"-Schaltfläche oben rechts auf der Webseite und schalten Sie zwischen den Sprachen um. Die Einstellung merkt sich ihr Browser.

#### **Neustart Gerät:**

Um das Gerät neu zu starten, betätigen Sie die Schaltfläche "Neustarten". Nach ca. 20s ist das Gerät neu gestartet.

#### **Firmware:**

In diesem Bereich finden Sie die aktuell installierte Firmware des Pegelwandlers.

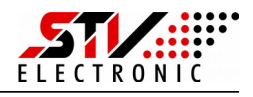

# **Konfiguration des Pegelwandlers ohne Weboberfläche**

Jede Funktion, die Sie über die Konfigurationsseite des MPW-15 aufrufen können, ist auch über die HTTP-Schnittstelle abrufbar. Nachfolgend werden die zwei Schnittstellen "config.cgi" und "misc.cgi" beschrieben, die über eine URL aufrufbar sind.

# **config.cgi**

Das config.cgi gibt Werte zurück ("Getter") oder ändert Werte ("Setter"). Wenn Sie in der URL keinen Wert, sondern nur den Schlüssel angeben, handelt es sich bei der Anfrage um eine "Getter"-Methode.

Beispiel: http://[ip]/config.cgi?key

Diese gibt den Wert für "key" JSON-formatiert zurück. Sollten Sie der URL dagegen einen Schlüssel und einen Wert übergeben, handelt es sich bei der Anfrage um eine "Setter"-Methode.

Beispiel: http://[ip]/config.cgi?key=value

Als Antwort erhalten Sie immer eine JSON-formatierten Zeichenkette nach folgendem Muster:

 $\{$ "key": "value"}

Dabei ist es egal, ob Sie einen "Getter"- oder "Setter"-Aufruf verwendet haben.

Darüber hinaus können Sie mehrere Schlüssel-(Werte-)Paare übergeben.

Beispiel "Getter":

http://[ip]/config.cgi?key1&key2

Als Antwort erhalten Sie:

 ${K, key1": "value1", "key2": "value2" }$ 

Beispiel "Setter":

http://[ip]/config.cgi?key1=value8&key2=value9

Als Antwort erhalten Sie:

 ${K, key1": "values", "key2": "values" }$ 

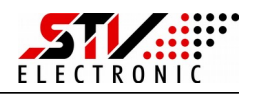

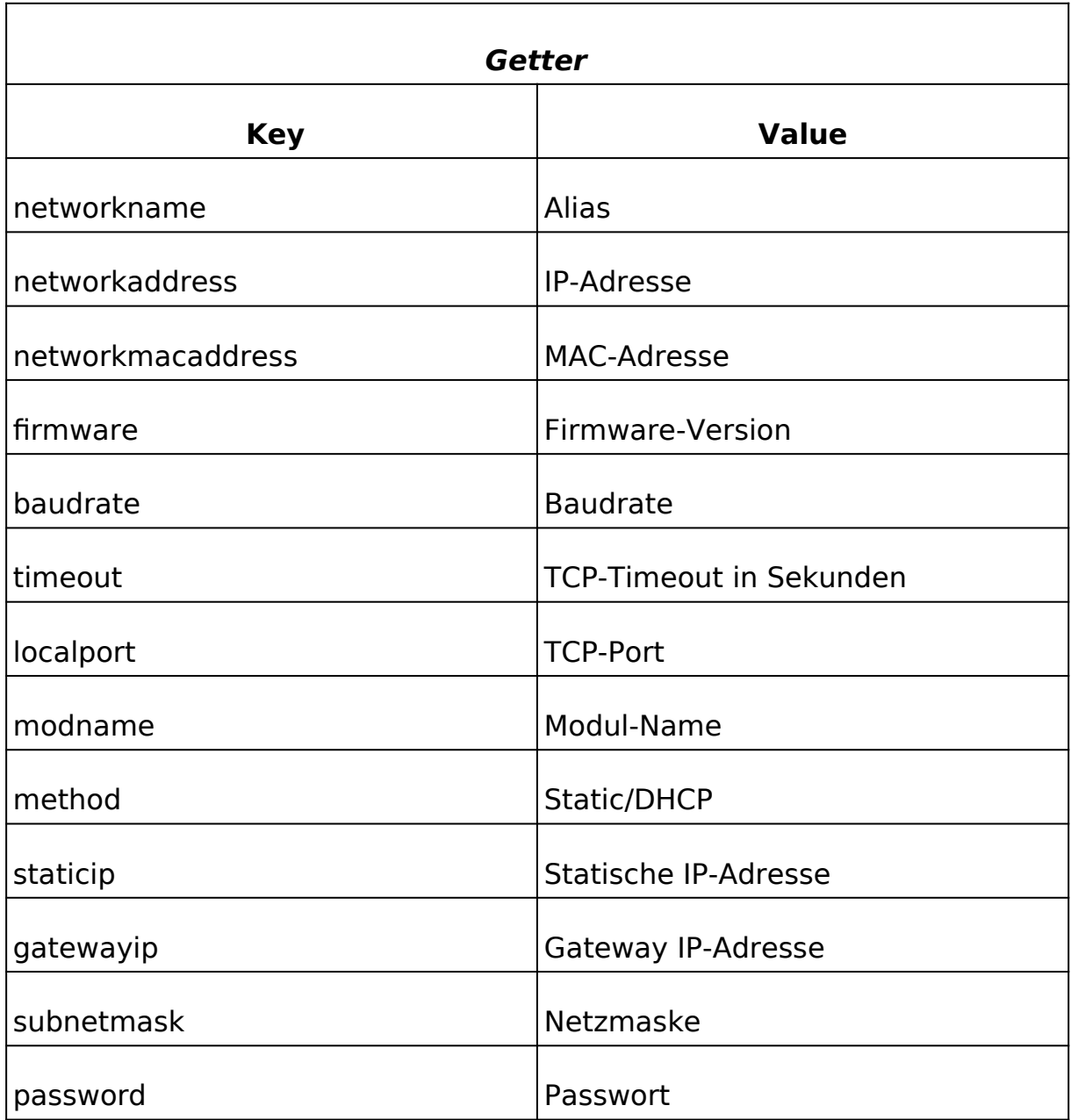

# Nachfolgend finden Sie eine Übersicht aller verfügbaren Variablen.

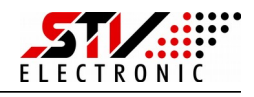

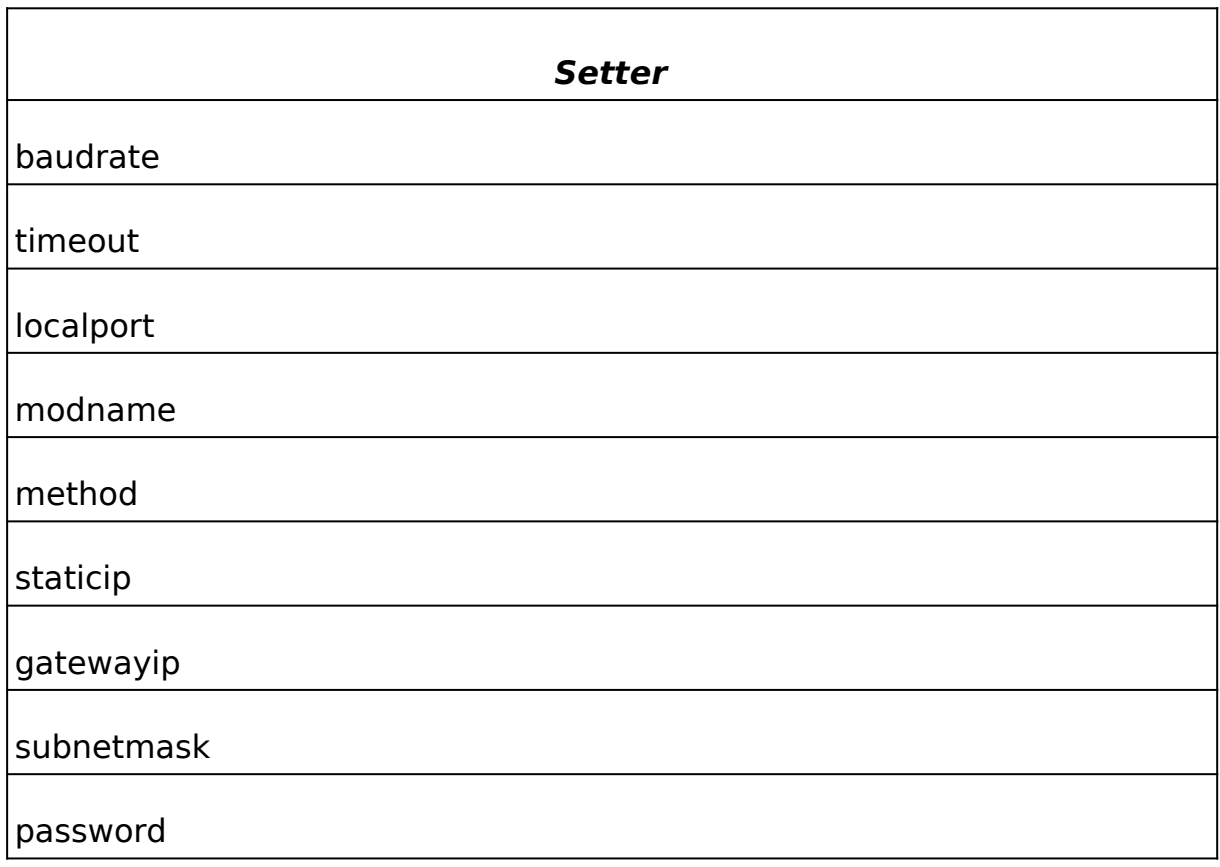

# **misc.cgi**

Mittels des misc.cgi können Sie Aktionen durchführen, die das Gerät selbst betreffen. Die Aufrufe unterscheiden sich vom config.cgi dadurch, dass Sie eine Aktion in der URL beschreiben müssen.

Beispiel:

http://[ip]/misc.cgi?action=macheetwas

Die Antwort der Anfrage ist wieder JSON-formatiert. Im Prinzip, wie auch bei dem config.cgi – nur mit einer Besonderheit: Manche Aktionen bedürfen lediglich einer Antwort, dass die Aktion erfolgreich durchgeführt wurde.

Nachfolgend finden Sie eine Tabelle, die die Aktionen beschreibt.

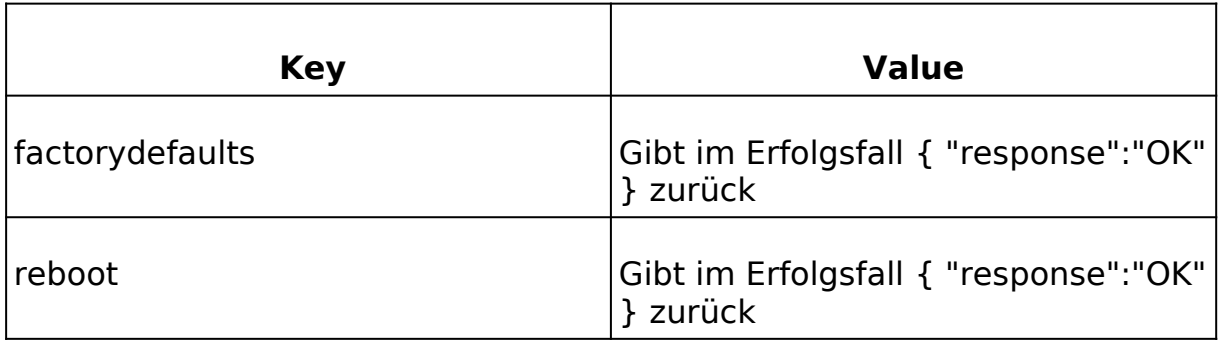

Sie können ebenfalls auf System-Parameter mittels Aktionen zugreifen. Die Antwort ist – wie bei den config.cgi's – ebenfalls JSON-formatiert.

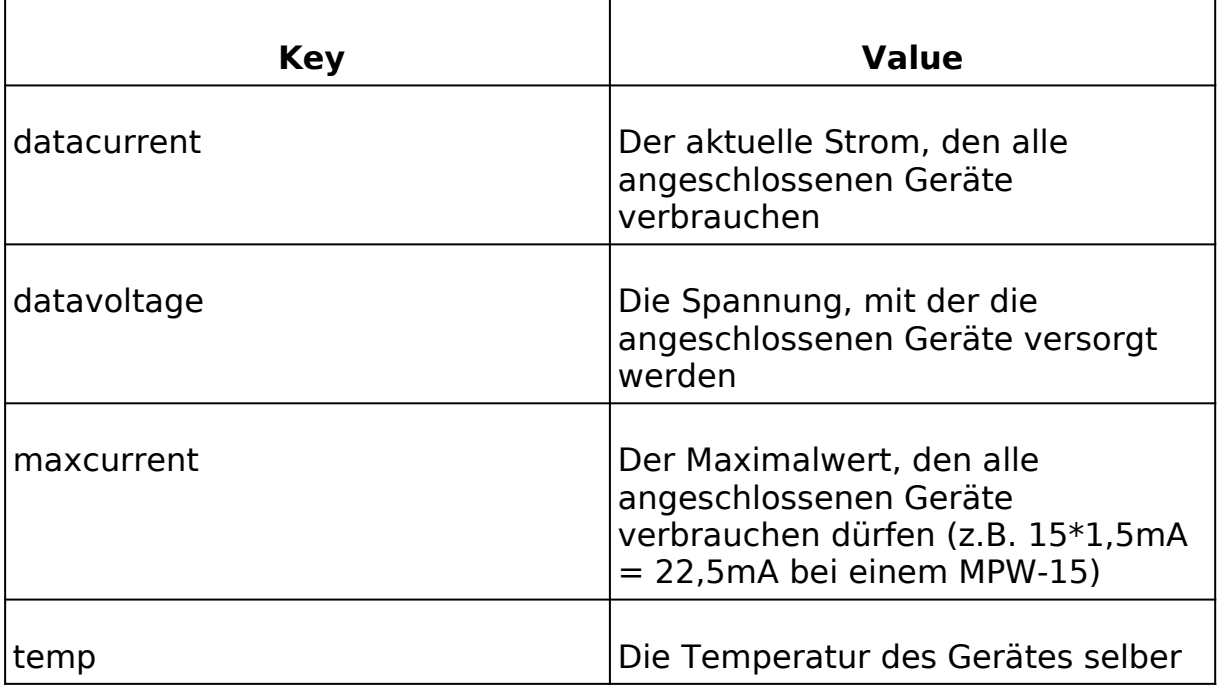

Ein Beispiel, um den aktuellen Strom zu erhalten wäre:

http://[ip]/misc.cgi?action=datacurrent

Als Antwort erhalten Sie:

{ "datacurrent":"7.5" }

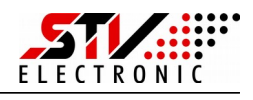

# **Entsorgung**

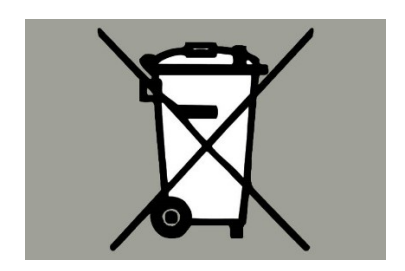

Gemäß europäischer Richtlinie 2012/19/EU müssen Elektrogeräte getrennt gesammelt und einer umweltgerechten Entsorgung zugeführt werden.